# Aplikované úlohy Solid Edge

SPŠSE a VOŠ Liberec

Ing. Aleš Najman

# **ÚLOHA 33 – PRŮVODCE VKLÁDÁNÍ** MODELŮ ZE 3D]

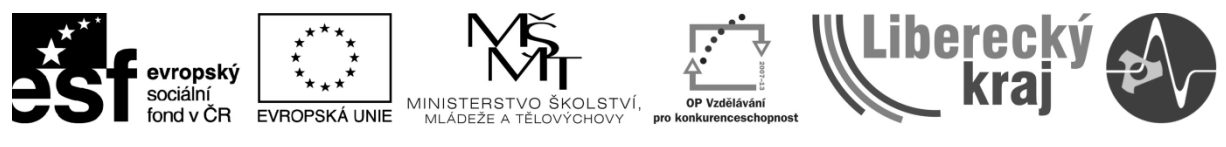

INVESTICE DO ROZVOJE VZDĚLÁVÁNÍ

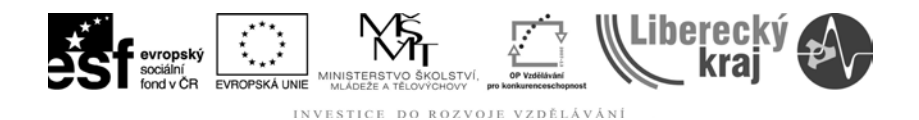

#### **1 ÚVOD**

Úloha 33 popisuje oblast programu Solid Edge V20 zabývající se tvorbou výkresu převodem z 3D modelu. V úloze je popsána práce s průvodcem tvořícím výkresovou dokumentaci. Úloha 33 uživatele seznámí s použitím této oblasti v programu Solid Edge V20 tak, aby byl schopen tvořit výkresy automaticky.

K vypracování této úlohy je třeba uživateli zajistit přístup k souboru \_ICT-33-Průvodce vkládání modelů ze 3D.zip

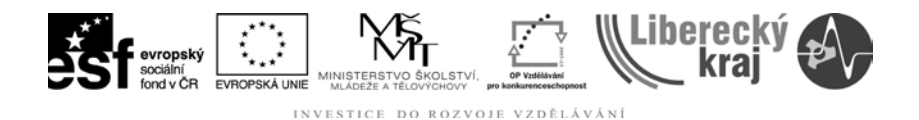

#### **2 CÍL KAPITOLY**

Kapitola 33 podrobně rozebírá tvorbu výkresové dokumentace. První část se zabývá exportem 3D modelu do 2D zobrazení. Zde je popsán postup jakým způsobem pracovat s průvodcem vkládání modelu.

V druhé části úlohy je zadána samostatná práce pro uživatele. Ke splnění úloh je třeba pracovat se soubory ojnice.par a klika.par.

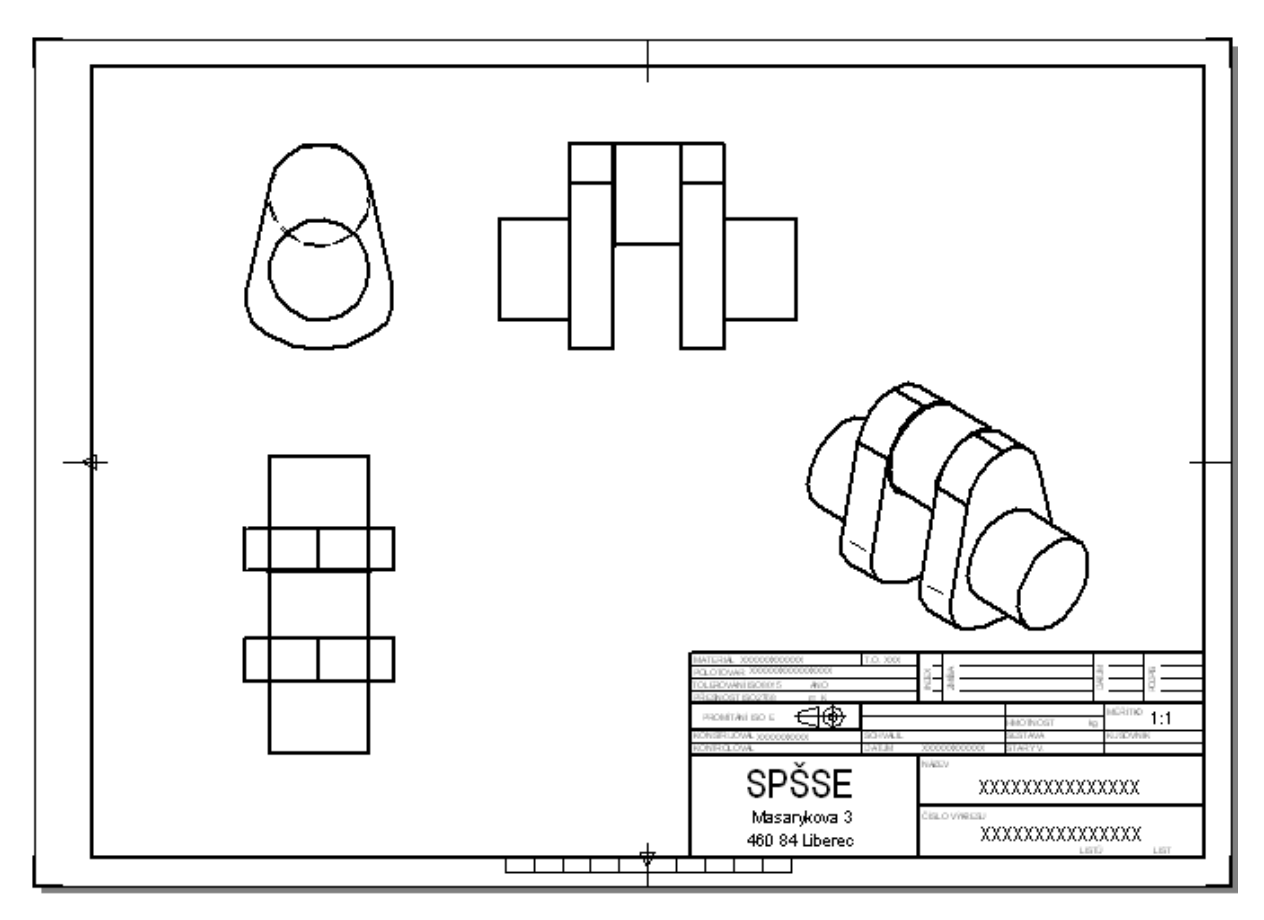

Obr. 1 – Výkres

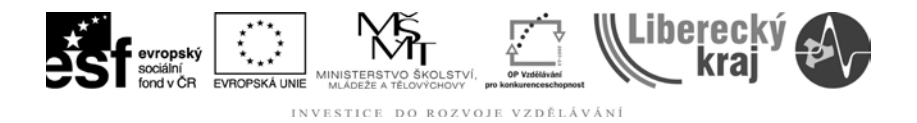

#### **3 TEORETICKÁ ČÁST**

#### **3.1 Automatická tvorba výkresu z 3D modelu**

Vytvoření výkresu z modelu lze dvěma způsoby buď je třeba v modulu výkres použít pro import funkci navigačního panelu, nebo je třeba v ostatních modulech použít funkci Vytvořit výkres z menu Soubor.

#### **3.1.1 Import součásti do výkresu**

Pro převod modelu z 3D do 2D je třeba mít spuštěný modul výkres. V navigačním panelu v záložce Knihovna [\(Obr. 2\)](#page-3-0) je třeba vyhledat adresář vkládaného modelu, případně sestavy atd.

Model lze vložit více způsoby, buď jej lze přetáhnout do prostoru výkresu a program Solid Edge V20 automaticky vygeneruje základní pohledy nárys, bokorys a půdorys. V případě přetažení sestavy je automaticky vytvořen ISO pohled na sestavu. V těchto případech však nelze volit další možnosti tvorby výkresu.

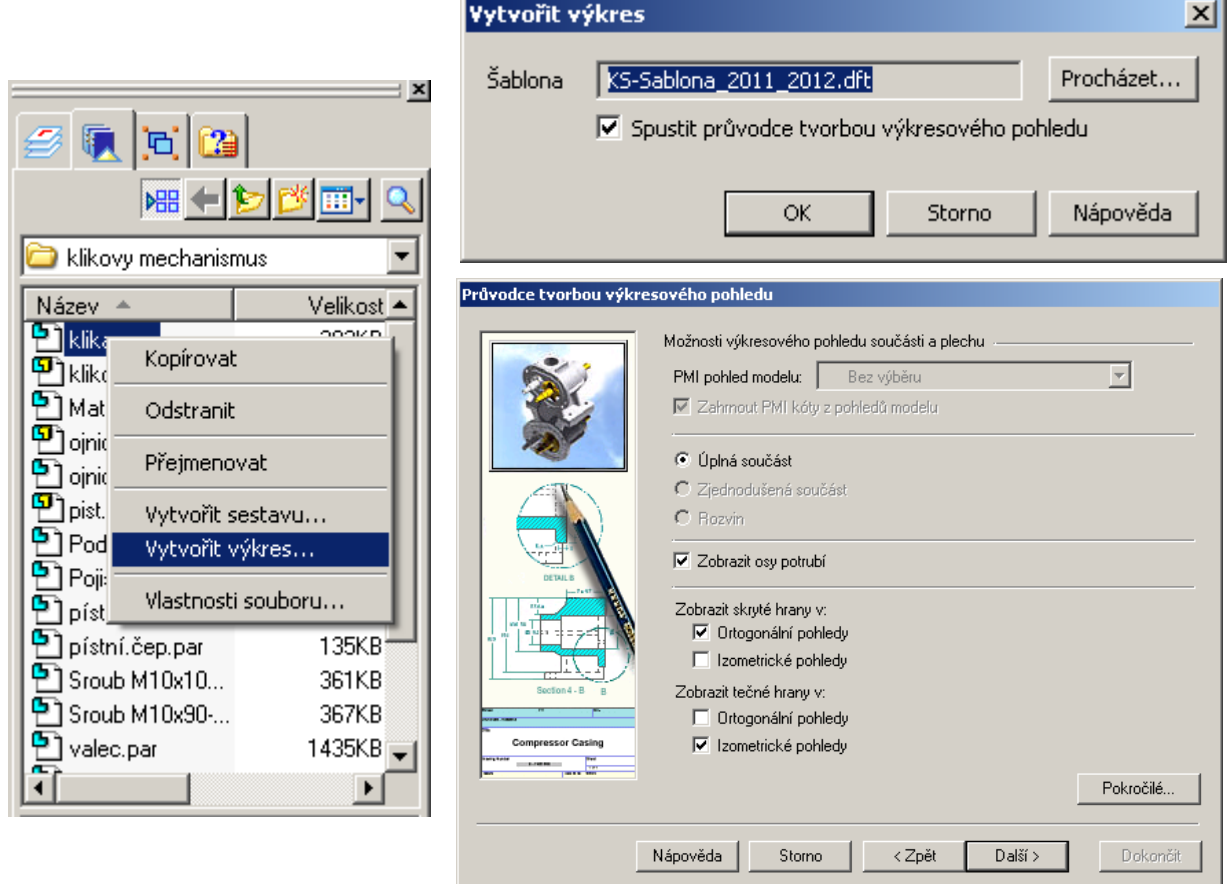

<span id="page-3-0"></span>Obr. 2 – Navigační panel – možnost vytvořit výkres, průvodce tvorbou výkresového pohledu

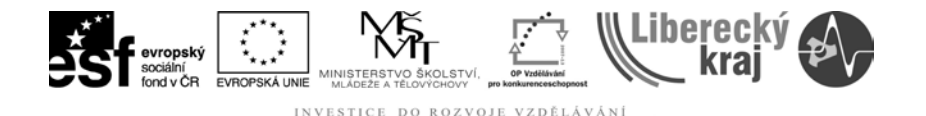

Druhou možností vložení je možnost výběru z kontextového menu, které se objeví po kliknutí pravým tlačítkem myši na příslušný model ([Obr. 2\)](#page-3-0). Při této možnosti se vytvoří zcela nový výkres a v počátku se program zeptá na šablonu, dle které jej vytvoří [\(Obr. 3\)](#page-4-0). V této nabídce je třeba zaškrtnout možnost spustit průvodce tvorbou výkresového pohledu [\(Obr. 4\)](#page-4-1). Nebo je zde možnost přetažení modelu s klávesou shift na pracovní plochu již otevřeného výkresu, která se chová stejným způsobem.

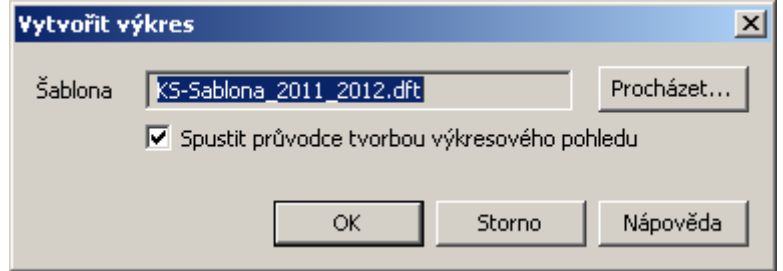

Obr. 3 – volba šablony

<span id="page-4-0"></span>Při vkládání Objemové součásti, případně Plechové součásti se objeví následující dialogové okno. Při vkládání sestavy je toto okno velmi podobné.

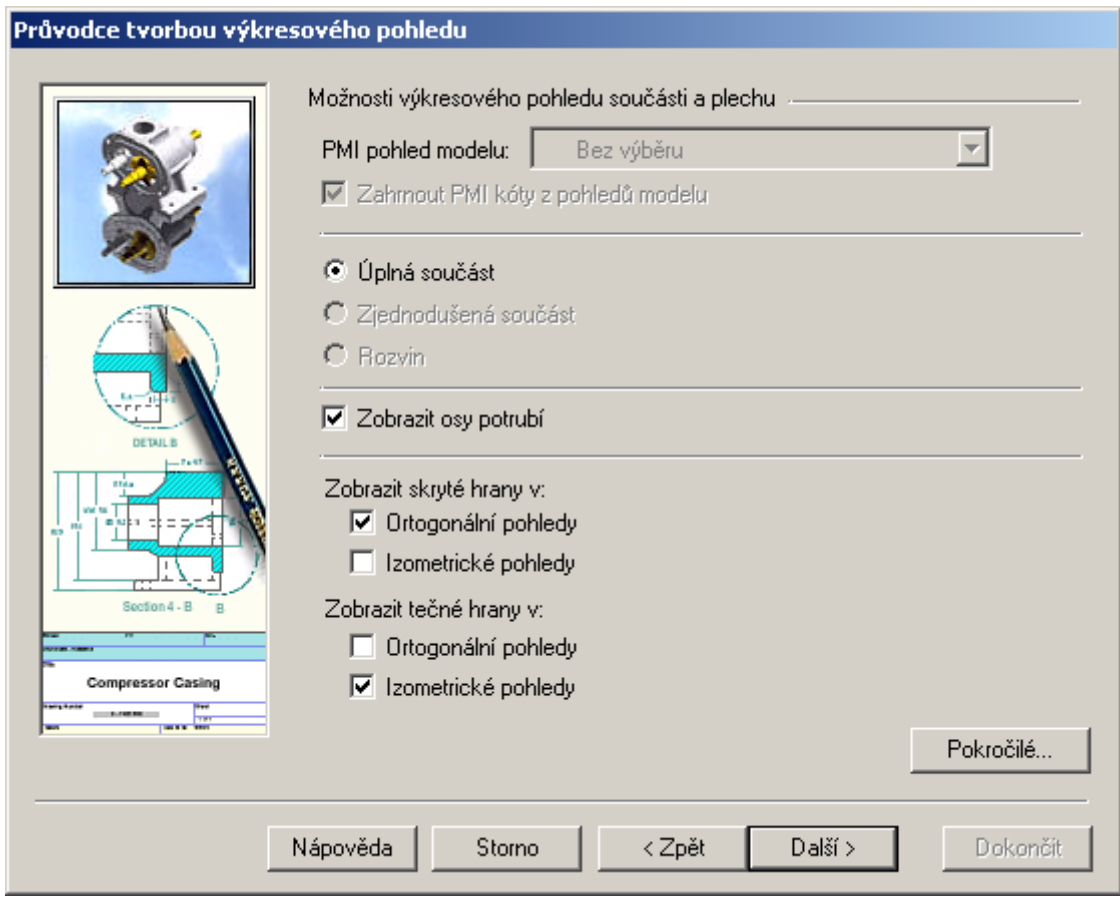

Obr. 4 – Průvodce tvorbou výkresového pohledu

<span id="page-4-1"></span>V průvodci tvorbou výkresového pohledu je, kromě úplné součásti, možnost volit zjednodušené pohledy na díly případně rozvin plechové součásti.

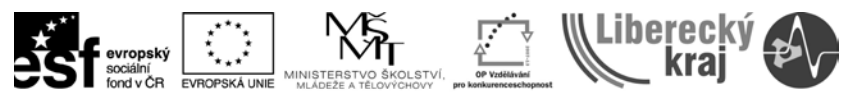

INVESTICE DO ROZVOJE VZDĚLÁVÁNÍ

Zobrazení skrytých hran je možné zvolit zatržením v příslušných pohledech, buď ortogonálních, nebo i izometrických. Podobně je tomu i u možnosti Zobrazení tečných hran. Další možnosti lze nastavit po kliknutí na možnost Pokročilé [\(Obr.](#page-5-0) 5).

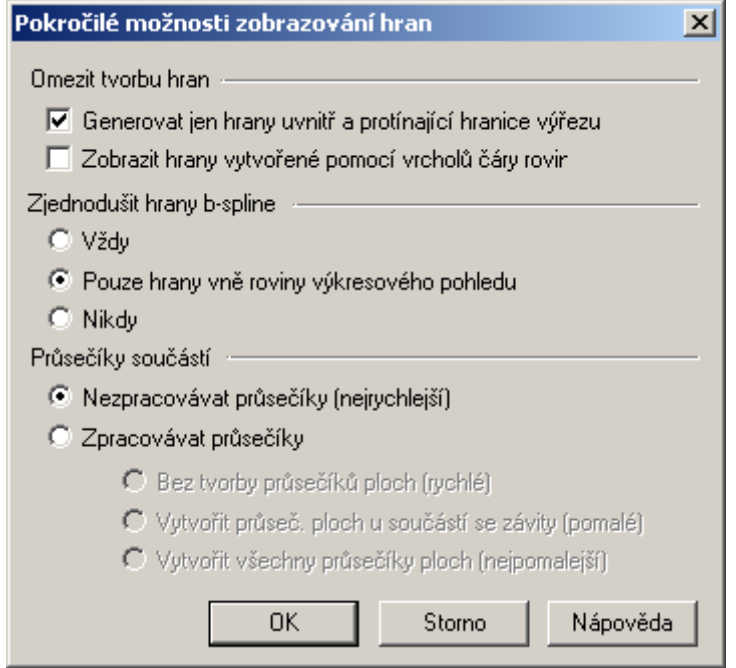

Obr. 5 – Pokročilé možnosti zobrazování hran

<span id="page-5-0"></span>Po stisku volby Další se objeví možnosti Orientace výkresového pohledu [\(Obr. 6\)](#page-5-1). Při volbě kosoúhlých pohledů (iso - izometrického, dimetric dimetrického, trimetric – trimetrického pohledu), lze rovnou označit tlačítko Dokončit a následně vložit do výkresu.

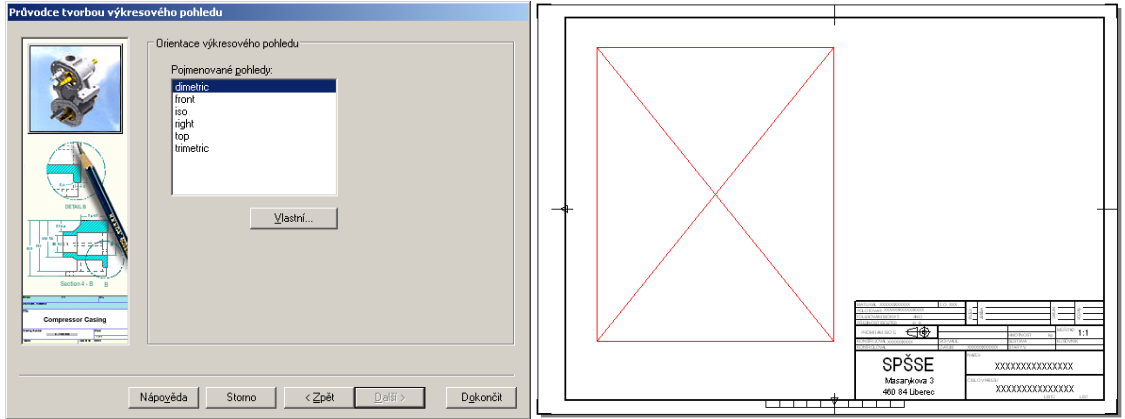

<span id="page-5-1"></span>Obr. 6 – volba Orientace výkresového pohledu a uložení do výkresu

Pokud jsou zvoleny pravoúhlé pohledy (front – přední, right – pravý, top – horní) prosvítí se možnost Další, kde se stisknutím příslušného tlačítka zvolí jednotlivé pohledy [\(Obr. 7\)](#page-6-0), které jsou na výkrese volitelné.

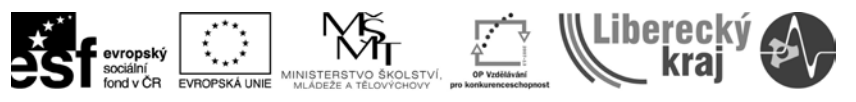

DO ROZVOJE VZDĚLÁVÁNÍ

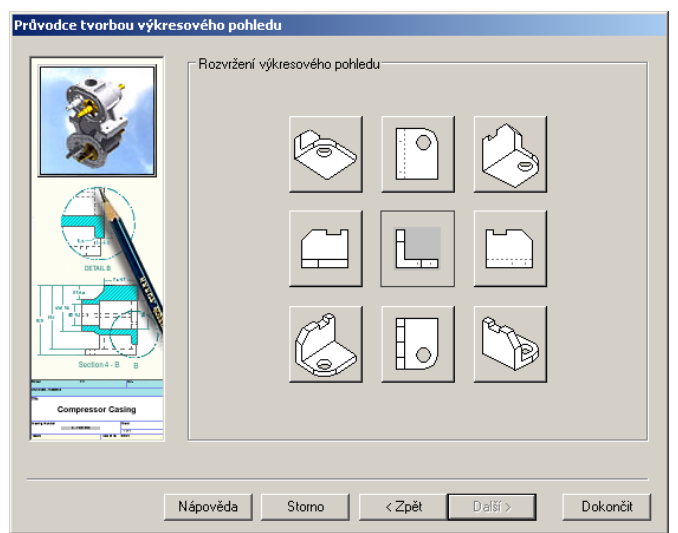

Obr. 7 – volba pohledů

<span id="page-6-0"></span>Kromě těchto předdefinovaných pohledů lze zvolit také vlastní natočení pomocí tlačítka Vlastní [\(Obr. 6\)](#page-5-1). Po tomto se otevře okno s náhledem a možnostmi volby polohování podle základních pohledů, otáčení obecné nebo okolo hrany, případně pohled na plochu. Tyto příkazy jsou známé ze základního prostředí programu Solid Edge V20. Po tom, co je součástka napolohována se okno Vlastní orientace zavře pomocí tlačítka Zavřít [\(Obr. 8\)](#page-6-1).

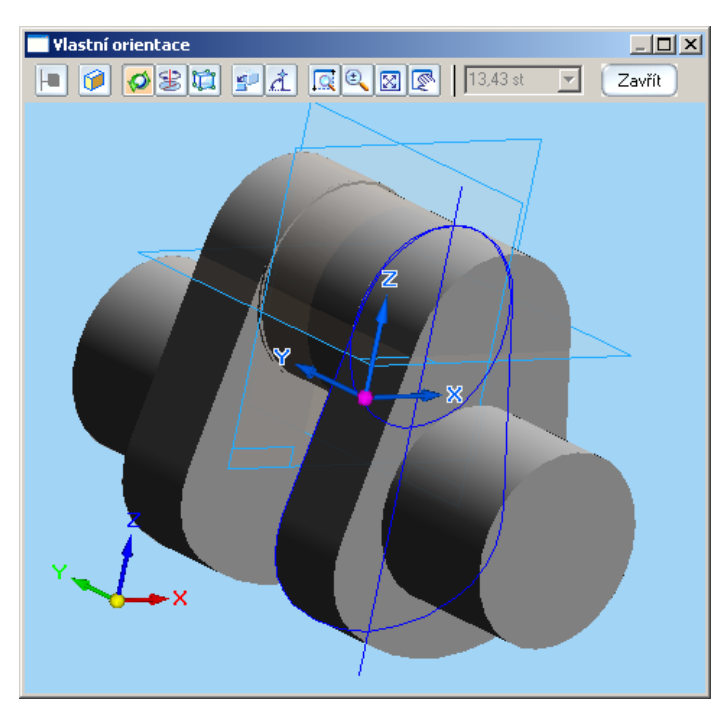

Obr. 8 – vlastní orientace

<span id="page-6-1"></span>Po stisknutí tlačítka dokončit systém změní kurzor na obdélník, který svou velikostí ukazuje rozložení pohledů. Program automaticky volí měřítko, které tak jako další vlastnosti může uživatel následně změnit pomocí tlačítek v nástrojové liště.

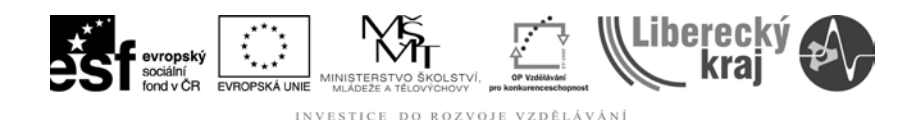

## **3.1.2 Postup**

- 1. Otevřít nový výkres.
- 2. Zvolit formát výkresu.
- 3. Nalézt příslušný model nebo sestavu.
- 4. Kliknout na něj prvým tlačítkem.
- 5. Zvolit možnost Vytvořit výkres.
- 6. Vybrat šablonu.
- 7. Zaškrtnout možnost průvodce tvorbou výkresových pohledů. Ok.
- 8. Z nabídky zvolit funkce pro výkres. Další.
- 9. Zvolit hlavní pohled, případně vlastní orientaci. Další nebo Dokončit.
- 10. Zvolit jednotlivé pohledy. Dokončit.
- 11. Vložit červený obdélník do prostoru výkresu.

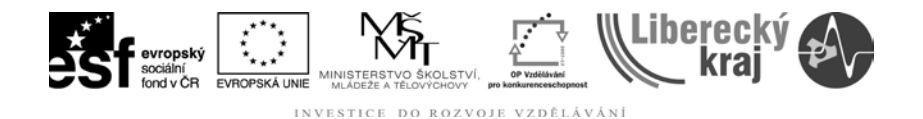

### **4 PRAKTICKÁ ČÁST**

## **4.1 Zadání samostatné práce – tvorba výkresu**

Vygenerujte výkresy pro modely klika.par a ojnice.par, opatřete je všemi náležitostmi, které výkres má obsahovat a kompletně je okótujte.

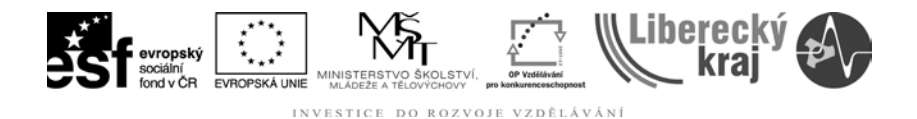

#### **5 ZÁVĚR**

**Úloha 33** se věnuje tvorbě výkresu z 3D modelu a podrobně popisuje průvodce, který do značné míry intuitivní formou uživatele provádí celou konverzí modelu na výkres. Po vložení pohledů na pracovní plochu výkresu je třeba je ještě doplnit všemi náležitostmi jako jsou kóty, tolerance, drsnosti, případně řezy a další.

Po zvládnutí této kapitoly by uživatel měl být schopen vytvořit výkres z modelu, sestavy nebo plechové součásti v programu Solid Edge V20.

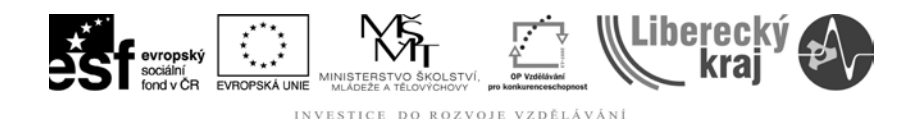

## 6 PŘÍLOHY

Soubory potřebné pro vytvoření sestav:

\_ICT-33 Průvodce vkládání modelů ze 3D.zip